Diretoria de Tecnologia e Inovação

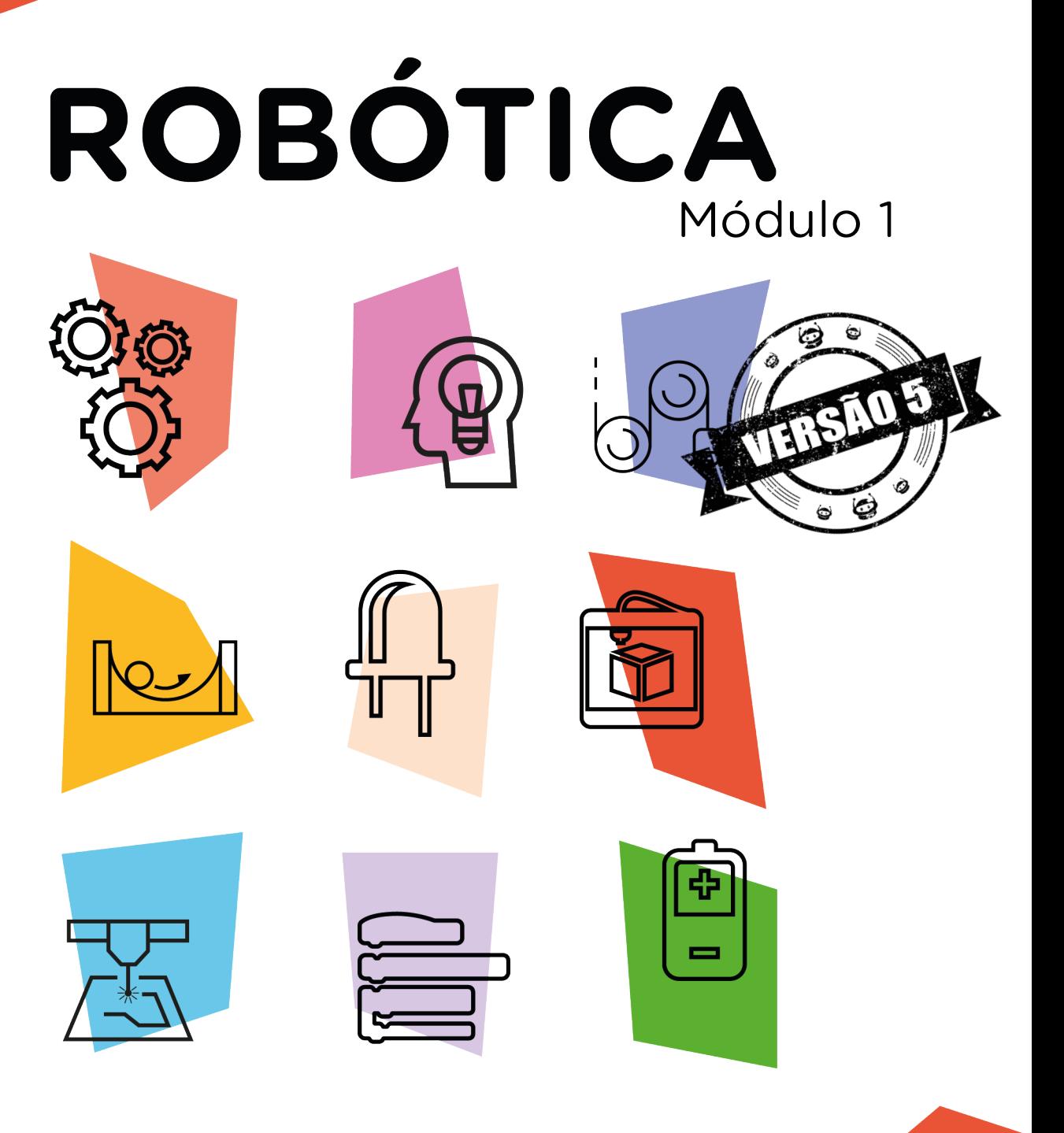

## Seguidor de Linha AULA

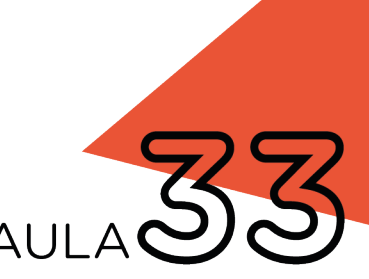

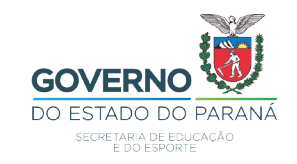

#### GOVERNADOR DO ESTADO DO PARANÁ

Carlos Massa Ratinho Júnior

SECRETÁRIO DE ESTADO DA EDUCAÇÃO

Renato Feder

#### DIRETOR DE TECNOLOGIA E INOVAÇÃO

Andre Gustavo Souza Garbosa

#### COORDENADOR DE TECNOLOGIAS EDUCACIONAIS

Marcelo Gasparin

#### Produção de Conteúdo

Andrea da Silva Castagini Padilha Cleiton Rosa Simone Sinara De Souza

#### Revisão Textual

Adilson Carlos Batista

#### Projeto Gráfico e Diagramação

Edna do Rocio Becker

2021

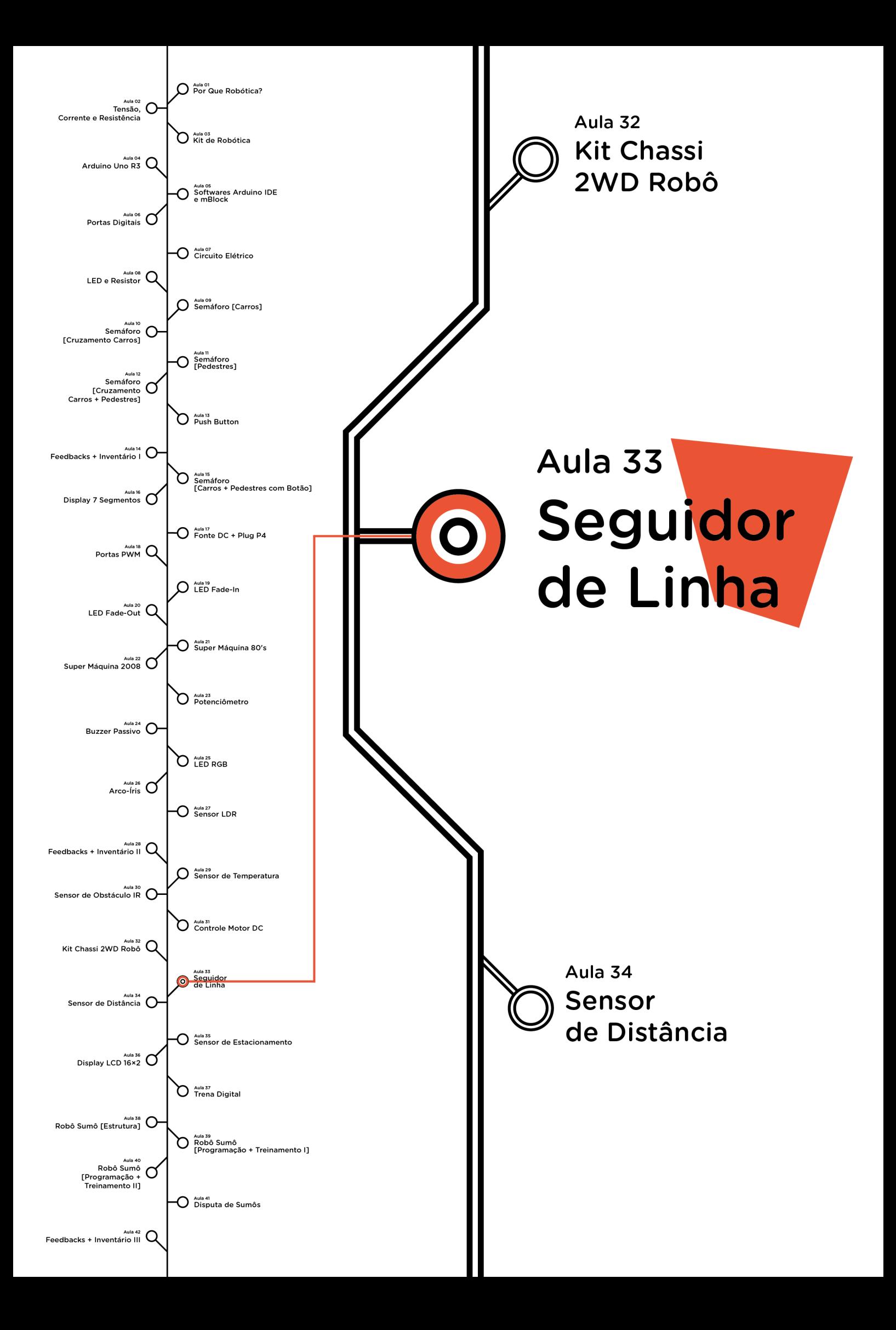

# **Sumário**

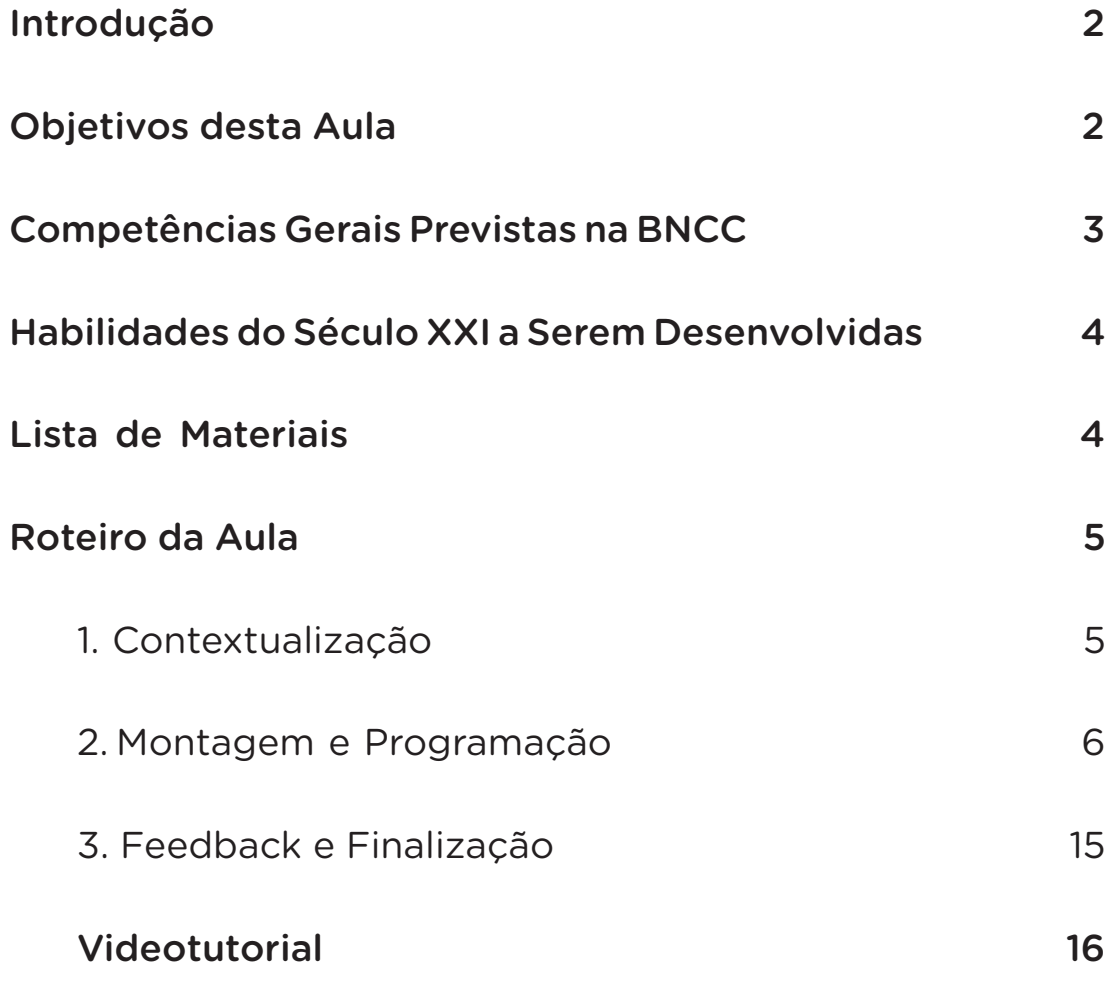

# **33 AULA SEGUIDOR DE LINHA**

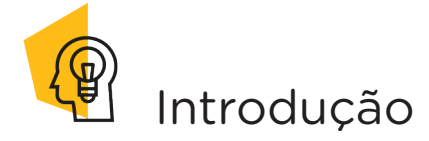

A presença, atuação e envolvimento de robôs já estão sendo percebidos no cotidiano das pessoas, seja para realizar pequenas tarefas domésticas ou em tarefas industriais, nas quais há limitações dos seres humanos.

Nesta aula, você conhecerá o funcionamento de um robô seguidor de linha, a partir da montagem e programação de um protótipo, utilizando componentes presentes no kit de robótica.

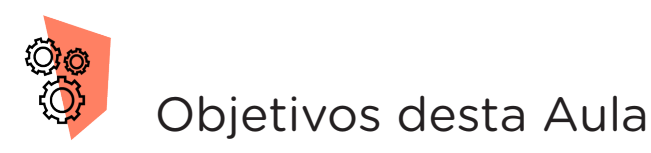

- Entender o que é um seguidor de linha;
- Identificar os componentes necessários para o funcionamento do seguidor de linha;
- Programar o funcionamento de um seguidor de linha.

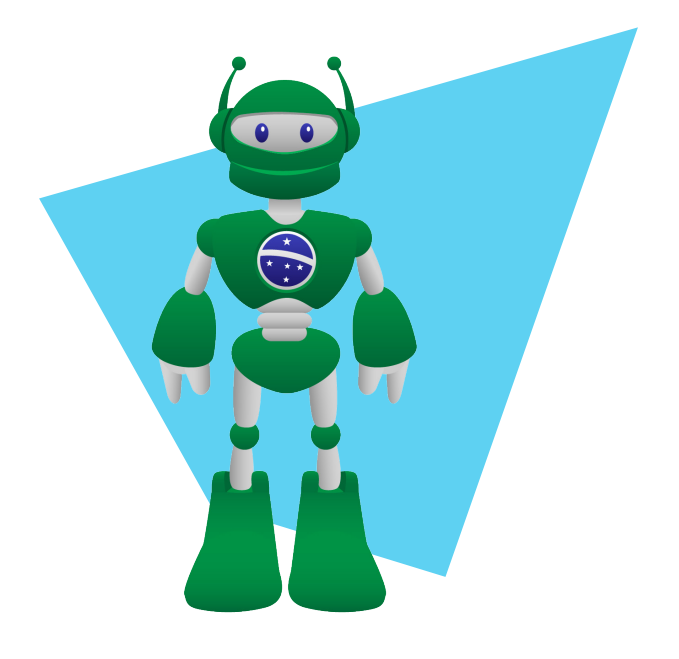

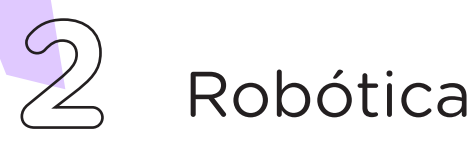

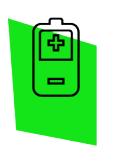

#### Competências Gerais Previstas na BNCC

[CG02] - Exercitar a curiosidade intelectual e recorrer à abordagem própria das ciências, incluindo a investigação, a reflexão, a análise crítica, a imaginação e a criatividade, para investigar causas, elaborar e testar hipóteses, formular e resolver problemas e criar soluções (inclusive tecnológicas) com base nos conhecimentos das diferentes áreas.

[CG04] - Utilizar diferentes linguagens – verbal (oral ou visual-motora, como Libras, e escrita), corporal, visual, sonora e digital –, bem como conhecimentos das linguagens artística, matemática e científica, para se expressar e partilhar informações, experiências, ideias e sentimentos em diferentes contextos e produzir sentidos que levem ao entendimento mútuo.

[CG05] - Compreender, utilizar e criar tecnologias digitais de informação e comunicação de forma crítica, significativa, reflexiva e ética nas diversas práticas sociais (incluindo as escolares) para se comunicar, acessar e disseminar informações, produzir conhecimentos, resolver problemas e exercer protagonismo e autoria na vida pessoal e coletiva.

[CG09] - Exercitar a empatia, o diálogo, a resolução de conflitos e a cooperação, fazendo-se respeitar e promovendo o respeito ao outro e aos direitos humanos, com acolhimento e valorização da diversidade de indivíduos e de grupos sociais, seus saberes, identidades, culturas e potencialidades, sem preconceitos de qualquer natureza.

[CG10] - Agir pessoal e coletivamente com autonomia, responsabilidade, flexibilidade, resiliência e determinação, tomando decisões com base em princípios éticos, democráticos, inclusivos, sustentáveis e solidários.

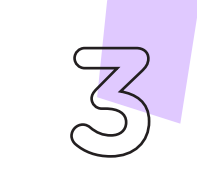

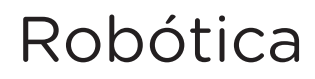

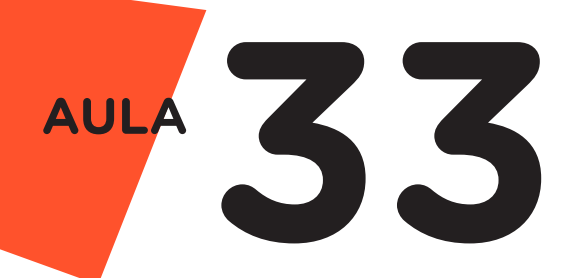

 Habilidades do Século XXI a رموكا Serem Desenvolvidas

- Pensamento crítico;
- Afinidade digital;
- Resiliência;
- Resolução de problemas;
- Colaboração;
- Comunicação.

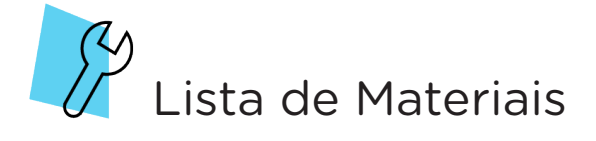

- 1 placa Arduino UNO R3;
- 1 cabo USB:
- 1 motor shield L293D driver;
- 1 kit chassi 2WD;
- 2 módulos sensor de obstáculo infravermelho IR;
- 6 jumpers fêmea-fêmea;
- 1 Notebook;
- Software mBlock ou Arduino IDE.

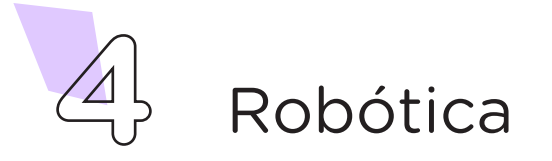

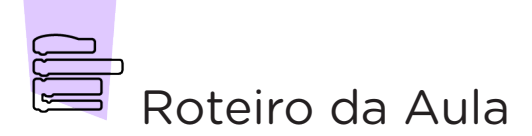

#### 1. Contextualização (15min):

Você já teve a oportunidade de assistir ou participar de uma competição de robôs? Aquelas, na qual os participantes colocam sobre uma arena, robôs no formato de carrinhos que, com uma programação, movimentam-se em trajetória determinada e delimitada? Você saberia dizer como são chamados esses robôs?

O termo seguidor de linha refere-se a um robô que tem a função de detectar, com o uso de sensores de obstáculos infravermelhos, caminhos a percorrer, respeitando uma trajetória predeterminada, via programação.

Este modelo de robô é bastante utilizado em competições de robótica, nas quais, vence o robô que finalizar o trajeto em menor tempo. Na indústria, são utilizados para gerenciar estoques, manejar prateleiras de produtos, levando caixas de uma área para outra, por orientação de faixas no chão.

O funcionamento do robô seguidor de linha consiste na presença de sensores de obstáculos infravermelhos IR, dispostos nas laterais dianteiras do robô, os quais têm a função de detectar a presença de faixas limites presentes na superfície, impedindo assim, a saída do robô do trajeto demarcado.

Na Aula 30 - Sensor de Obstáculo IR, você aprendeu que este sensor é composto por um emissor, um receptor de radiação infravermelho e um circuito comparador que facilita a conexão com o Arduino Uno. O receptor detecta a radiação infravermelha refletida na superfície e identifica variações de intensidade, portanto, é recomendado que as cores da superfície e das faixas limitantes, sejam pretas e brancas, permitindo assim, o contraste e, consequentemente, maior variação de intensidade.

Você pode montar um circuito com o auxílio de fitas adesivas, atentando para que a fita faça contraste à superfície escolhida para melhor funcionamento dos sensores (sugestão - figura 1).

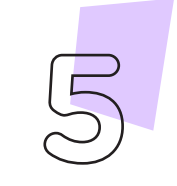

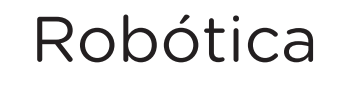

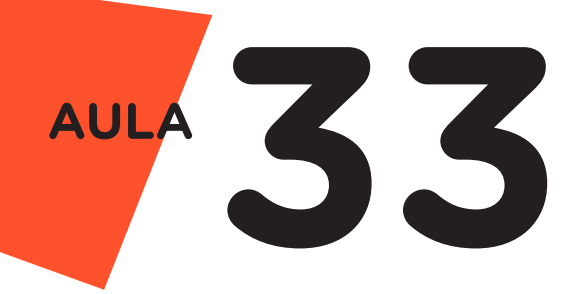

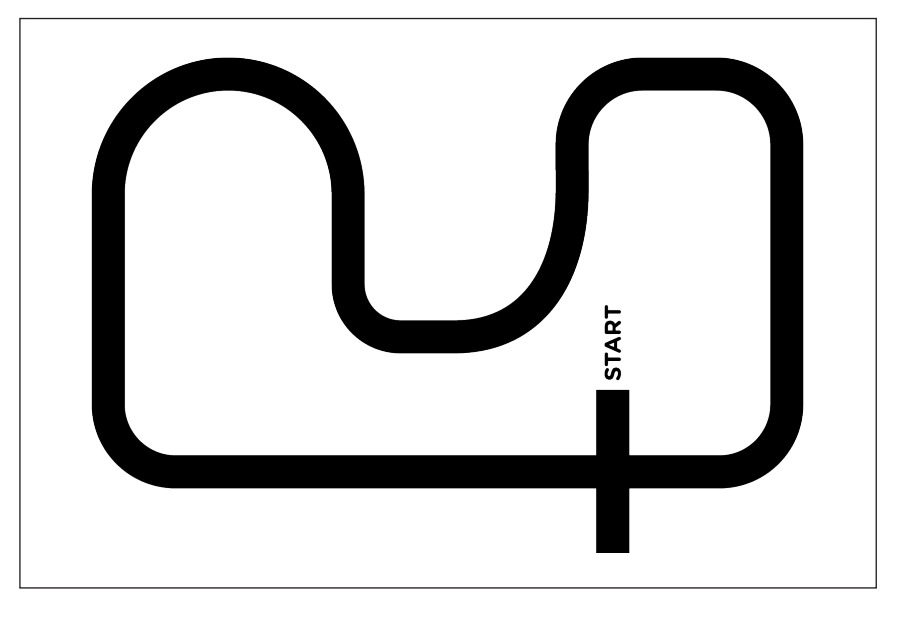

Figura 1 – Sugestão de circuito para o robô seguidor de linha

#### 2. Montagem e Programação (60min):

Iniciaremos a montagem dos componentes eletrônicos encaixando a placa motor shield L293D driver sobre o Arduino Uno (figura 2).

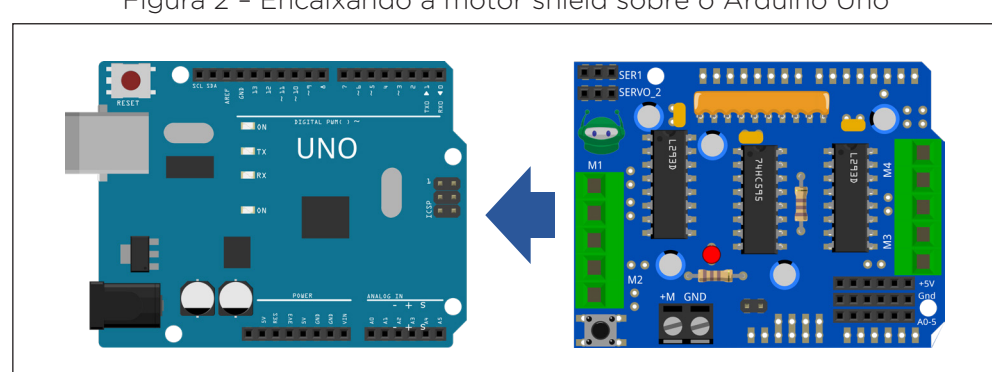

Figura 2 – Encaixando a motor shield sobre o Arduino Uno

Em seguida, coloque o conjunto (Arduino + motor shield) sobre o chassi 2WD e conecte os terminais dos motores aos bornes M2 (motor da direita) e M3 (motor da esquerda) (figura 3). Não há necessidade de se preocupar com a ordem dos fios neste momento, pois após a programação, poderemos ajustar a direção de rotação dos motores conforme necessário.

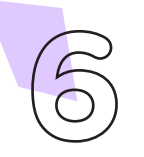

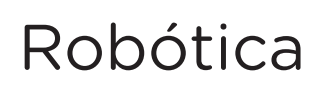

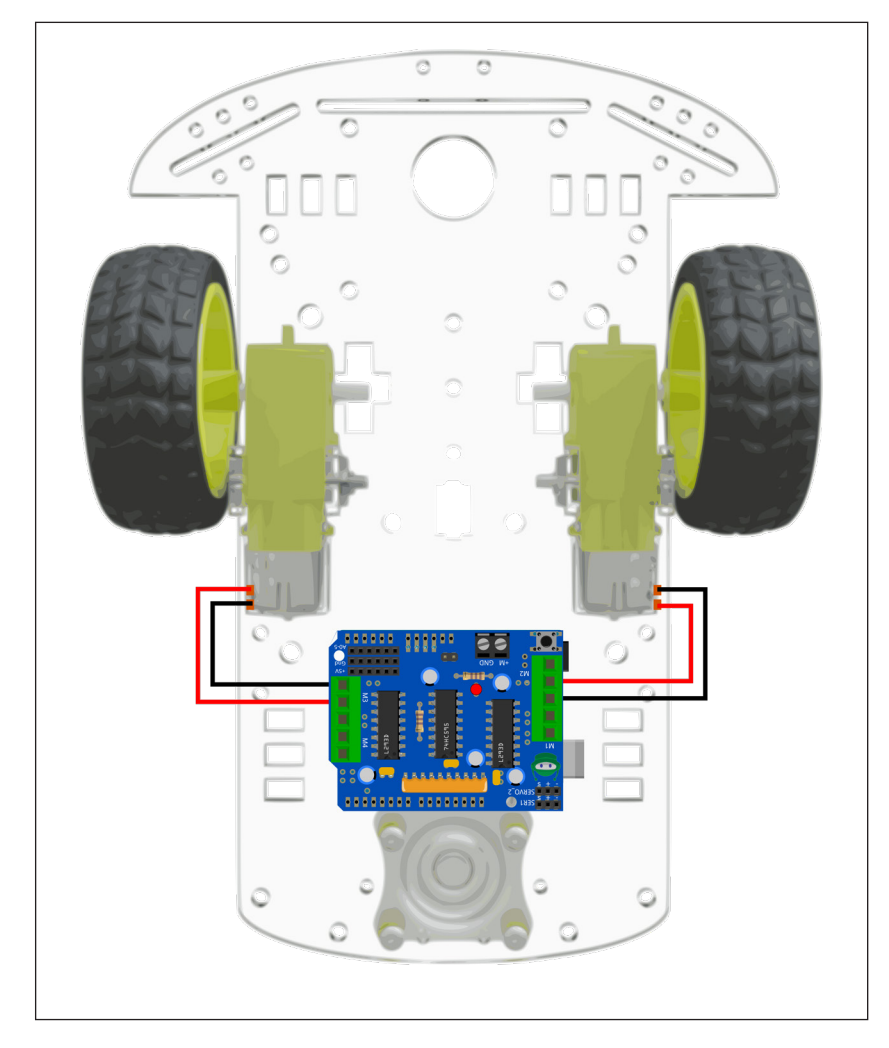

Figura 3 – Conectando os motores na motor shield

Utilizando seis jumpers fêmea-fêmea, conecte:

- Os pinos VCC dos sensores de obstáculos (pinos da direita) com os pinos positivos (+) dos conectores dos servos na motor shield (pinos centrais);
- Conecte os dois pinos GND dos sensores de obstáculos (segundo pino da direita para a esquerda) com os pinos negativos (-) dos conectores dos servos na motor shield (pinos da direita);
- E por fim conecte os dois pinos **DO** dos sensores de obstáculos (terceiro pino da direita para a esquerda) com os pinos S (pinos da esquerda) dos conectores dos servos na motor shield, seguindo a ordem: sensor da esquerda, conectado o S do Servo 2 e sensor da direita, conectado com o S do Servo 1 (figura 4).

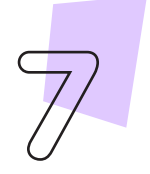

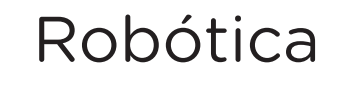

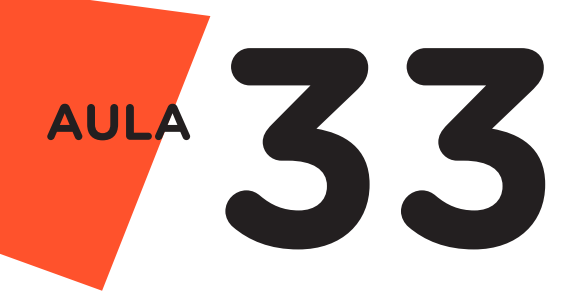

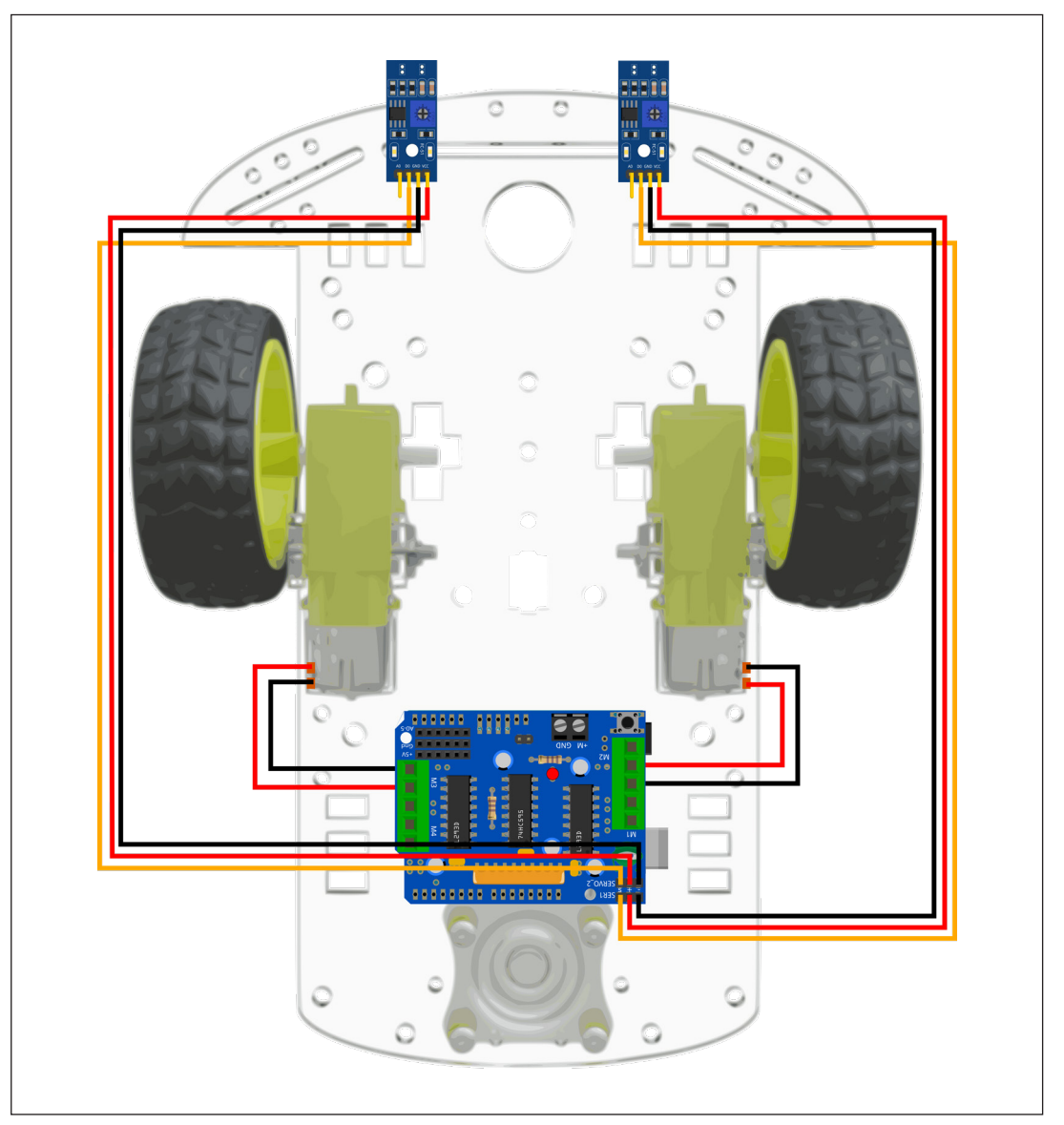

Figura 4 – Conectando os sensores aos conectores SERVOS da motor shield

Por fim, procederemos à conexão da fonte de alimentação ao motor shield. É crucial estar atento à fonte de energia utilizada, uma vez que os motores demandam um consumo significativo durante o funcionamento. Portanto, é essencial empregar uma fonte capaz de fornecer uma tensão de 6 a 12 Volts. Na Figura 5, demonstramos o uso de um estojo com duas pilhas 18650, no entanto, você tem a liberdade de escolher qualquer outra fonte que satisfaça os requisitos mínimos de operação do seu projeto.

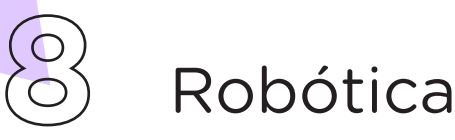

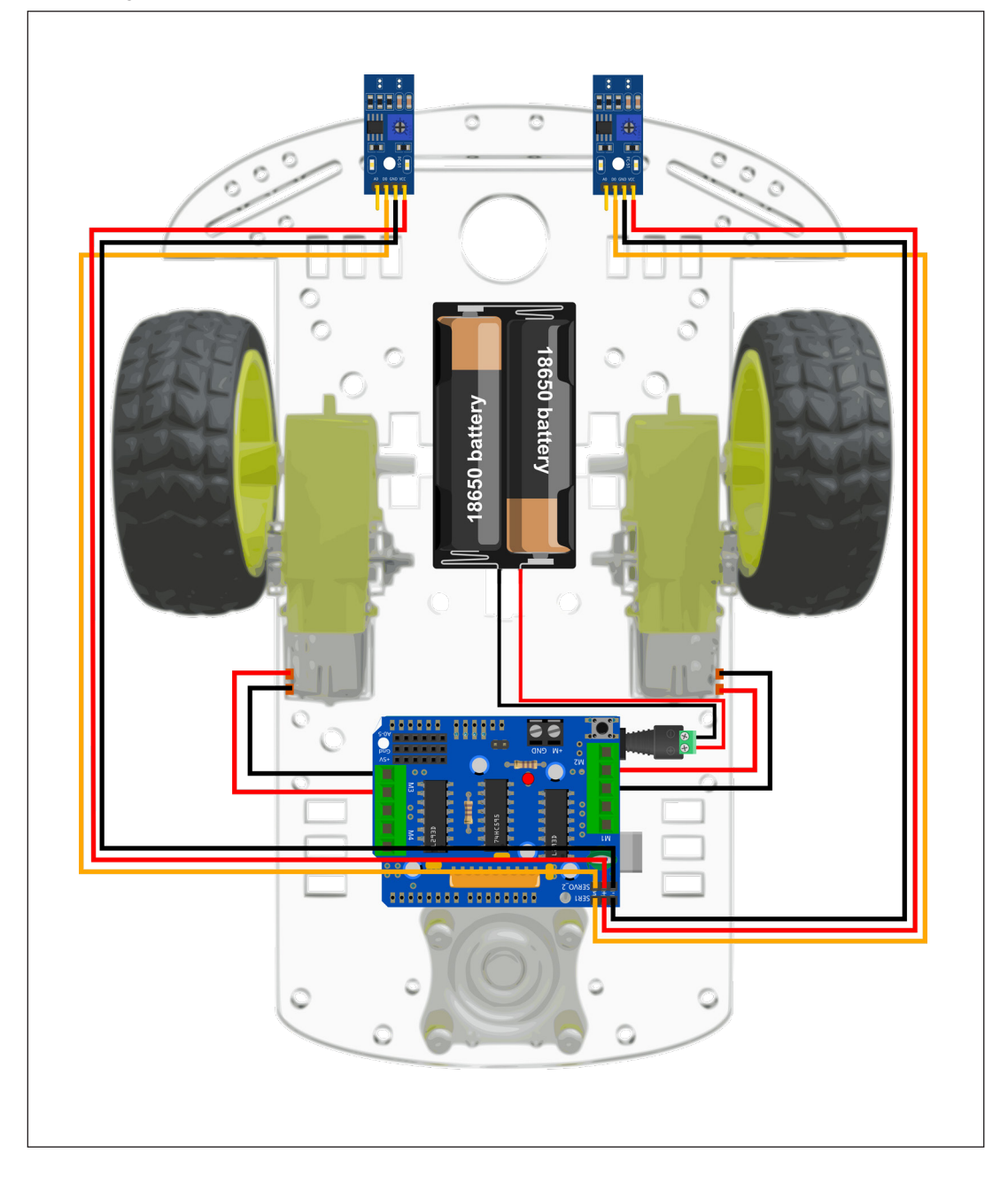

Figura 5 – Conectando a fonte de alimentação do robô à motor shield

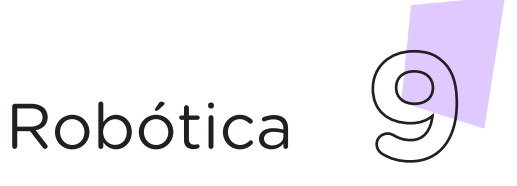

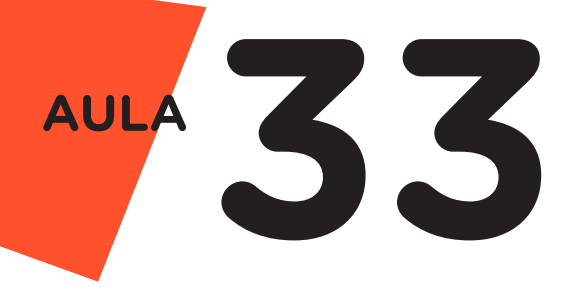

## Agora, vamos programar!

Com os componentes eletrônicos montados, vamos programar, por codificação e por blocos, o robô seguidor de linha.

#### i. Linguagem de programação por código

Para esta programação utilizaremos a biblioteca Adafruit Motor Shield Library V1 desenvolvida por Adafruit, instalada no software Arduino IDE. Na Aula 05 – Softwares Arduino IDE e mBlock você encontrará orientações sobre como realizar a instalação desta biblioteca, mas se você estiver utilizando a versão online do Arduino IDE, basta informar no sketch o uso da biblioteca com o comando #include <AFMotor.h> .

Inicie a programação através de um cabo USB, conectando a placa Arduino Uno ao computador, para que ocorra a comunicação entre a placa microcontroladora e o software Arduino IDE.

No software IDE, escreva ou copie e cole o código-fonte de programação, conforme apresentado no quadro 1.

Atenção: Nas linhas 25 e 26, você deverá escolher a cor da linha que seu robô deverá seguir (preta ou branca), para isto, você apenas precisa descomentar uma das linhas correspondente a sua pista (removendo o // do início da linha).

Quadro 1 - Código-fonte da programação na linguagem do Arduino (*Wiring*)

```
//*************************************************************/
/* Aula 33 - Robô Seguidor de Linha<br>/* Programação: Nesta programação é realizado o ***
/* Programação: Nesta programação é realizado o \sqrt{\frac{k}{\pi}} controle dos motores a partir das informações obtidas dos */
/* controle dos motores a partir das informações obtidas dos */<br>/* dois sensores de obstáculos IR. */
/* dois sensores de obstáculos IR.
/* Quando os dois sensores não detectarem a linha, enviarão */<br>/* o nível lógico 0 para o Arduino, o qual fará os dois */
/* o nível lógico 0 para o Arduino, o qual fará os dois \frac{\ast}{\phantom{0}}<br>/* motores sequirem em frente. Quando os dois sensores \frac{\ast}{\phantom{0}}/* motores seguirem em frente. Quando os dois sensores \frac{\ast}{4}<br>/* detectarem a linha, enviarão o nível lógico 1 para o \frac{\ast}{4}/* detectarem a linha, enviarão o nível lógico 1 para o
/* Arduino, o qual fará os motores pararem. Quando apenas um */<br>/* sensor (direita ou esquerda) detectar a linha, enviará */
/* sensor (direita ou esquerda) detectar a linha, enviará */<br>/* níveis lógicos alternados 0 e 1 ou 1 e 0 ao Arduino, o */
/* níveis lógicos alternados 0 e 1 ou 1 e 0 ao Arduino, o */<br>/* qual fará o controle da direcão que o robô deverá tomar */
/* qual fará o controle da direção que o robô deverá tomar
```
**10** Robótica

```
/* para centralizar o chassi à linha.<br>/* Links para obtencão da biblioteca by Adafruit */*
/* Links para obtenção da biblioteca by Adafruit */
/* http://librarymanager/All#Adafruit#Motor#V1 */
/* https://github.com/adafruit/Adafruit-Motor-Shield-library */
/*************************************************************/
/*=======ATENÇÃO!========= ATENÇÃO! =========ATENÇÃO!========*/
/* Antes de compilar/carregar o código, você deverá \frac{\star}{\sqrt{\cdot}} selecionar qual a cor da linha que o robô deverá \frac{\star}{\sqrt{\cdot}}/* selecionar qual a cor da linha que o robô deverá \frac{\ast}{\phantom{0}}<br>/* sequir, para isto, descomente (removendo o //) de \frac{\ast}{\phantom{0}}/* seguir, para isto, descomente (removendo o //) de */<br>/* uma das duas linhas abaixo. */* */
/* uma das duas linhas abaixo. */
//#define CorLinha 1 /* Linha PRETA \star/<br>//#define CorLinha 0 /* Linha BRANCA \star/
//\#define CorLinha 0 /* Linha BRANCA/*=======ATENÇÃO!========= ATENÇÃO! =========ATENÇÃO!========*/
/* Configura o modo da detecção da linha de acordo com a cor */<br>/* escolhida acima
/* escolhida acima.
#if CorLinha == 1
boolean detectou = 1;
boolean naodetectou = 0;
#else
boolean detectou = 0;
boolean naodetectou = 1;
#endif
\frac{1}{x} Inclui a Biblioteca AFMotor para controle do motor. \frac{x}{x}#include <AFMotor.h>
/* Variáveis que armazenam a leitura dos sensores de */
/* obstáculo IR. */
int Sensor Direita;
int Sensor_Esquerda;
int velocidade = 150;
\frac{1}{2} Define os pinos 9 e 10 para os sensores IR. \frac{1}{2}#define Pin_Sensor_Esquerda 9
#define Pin_Sensor_Direita 10
/* Define a saída M2 da motor shield para o Motor Direita. */AF DCMotor Motor Direita(2);
/* Define a saída M3 da motor shield para o Motor Esquerda. */
AF DCMotor Motor Esquerda(3);
void setup() {
  Serial.begin(9600);
  pinMode(Pin Sensor Direita, INPUT);
  pinMode(Pin Sensor Esquerda, INPUT);
  /* Inicia com os motores parados. */
  Motor Esquerda.run(RELEASE);
  Motor Direita.run (RELEASE);
}
```
Robótica **11**

# **33 AULA**

#### void loop() {

```
\frac{1}{x} Sensores realizam a leitura.
 Sensor_Direita = digitalRead(Pin_Sensor_Direita);
 Sensor_Esquerda = digitalRead(Pin Sensor Esquerda);
 /* Nenhum sensor detectou a linha. */if (Sensor Esquerda == naodetectou && Sensor Direita ==
naodetectou) {
   \frac{1}{2} befine as velocidades dos motores.
   Motor Esquerda.setSpeed(velocidade);
   Motor Direita.setSpeed(velocidade);
   /* Robô move para frente. */Motor Esquerda.run (FORWARD);
   Motor Direita.run(FORWARD);
    Serial.println("Nenhum sensor detectou a linha.");
 }
  /* Sensor da direita detectou a linha. */if ((Sensor Esquerda == detectou) && (Sensor Direita ==
naodetectou)) {
   \gamma* Define as velocidades dos motores. \gammaMotor Esquerda.setSpeed(velocidade);
   Motor Direita.setSpeed(velocidade);
   /* Robô vira à direita. */Motor Esquerda.run (BACKWARD);
   Motor Direita.run(FORWARD);
    Serial.println("Somente o sensor da Esquerda detectou a 
linha.");
 }
 \frac{1}{x} Sensor da esquerda detectou a linha. \frac{x}{x}if ((Sensor Esquerda == naodetectou) && (Sensor Direita ==
detectou)) {
   \sqrt{*} Define as velocidades dos motores. \sqrt{*} /
   Motor Esquerda.setSpeed(velocidade);
    Motor_Direita.setSpeed(velocidade);
   /* Robô vira à esquerda. */Motor Esquerda.run (FORWARD);
   Motor Direita.run(BACKWARD);
    Serial.println("Somente o sensor da Direita detectou a 
linha.");
 }
 /* Os dois sensores detectaram a linha. */if (Sensor Esquerda == detectou && Sensor Direita == detectou)
{
   /* Robô permanece parado. */
   Motor Esquerda.run (RELEASE) ;
   Motor Direita.run (RELEASE);
    Serial.println("Ambos sensores detectaram a linha.");
  }
}
```
**12** Robótica

Com o código-fonte inserido no Arduino IDE, compile o programa pressionando o botão Verificar (botão com sinal de tique) para verificar se não há erros de sintaxe. Estando o código correto, o próximo passo é realizar a transferência do programa para a placa de Arduino. Para tal, pressione o botão Carregar (botão com uma seta apontando para a direita).

Após a transferência do programa para o Arduino, o robô executará seu movimento sobre a linha, mantendo-se na trajetória (figura 1) através dos dados emitidos pelos dois sensores de obstáculos.

#### ii. Linguagem de programação por blocos

Outra forma de programar o robô seguidor de linha é por meio da linguagem de programação que utiliza blocos de funções prontas, os quais representam comandos de programação. Vamos utilizar o software mBlock.

Para conectar o mBlock ao Arduino, você deve clicar no ícone Adicionar, localizado no campo Dispositivos, e selecionar o Arduino, na biblioteca de dispositivos do mBlock, clicando, na sequência, no botão OK.

Uma vez selecionado, o Arduino Uno é visualizado no campo Dispositivos do mBlock e já é possível iniciar a programação em blocos.

Nesta programação, utilizaremos variáveis que auxiliarão na estrutura do nosso programa e a extensão Motor Shield L293D (para recordar como criar variáveis e instalar uma extensão no mBlock, consulte a Aula 05 – Softwares Arduino IDE e mBlock).

Uma vez realizada a instalação da extensão necessária, monte os blocos, arrastando e soltando, de acordo com a programação dos movimentos do robô seguidor de linha (figura 8).

Observe que o parâmetro informado no segundo bloco, será necessário informar a cor da linha que o robô deverá seguir: 0 para seguir uma linha **BRANCA** ou 1 para seguir uma linha PRETA.

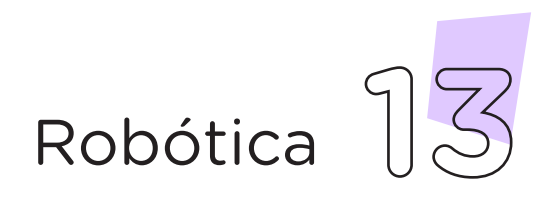

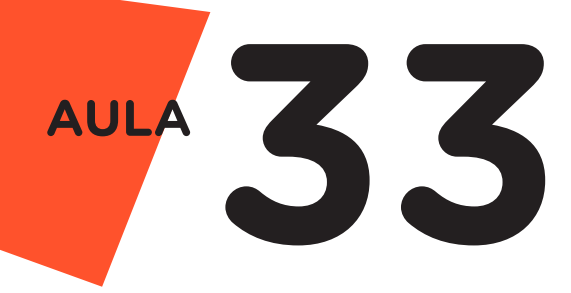

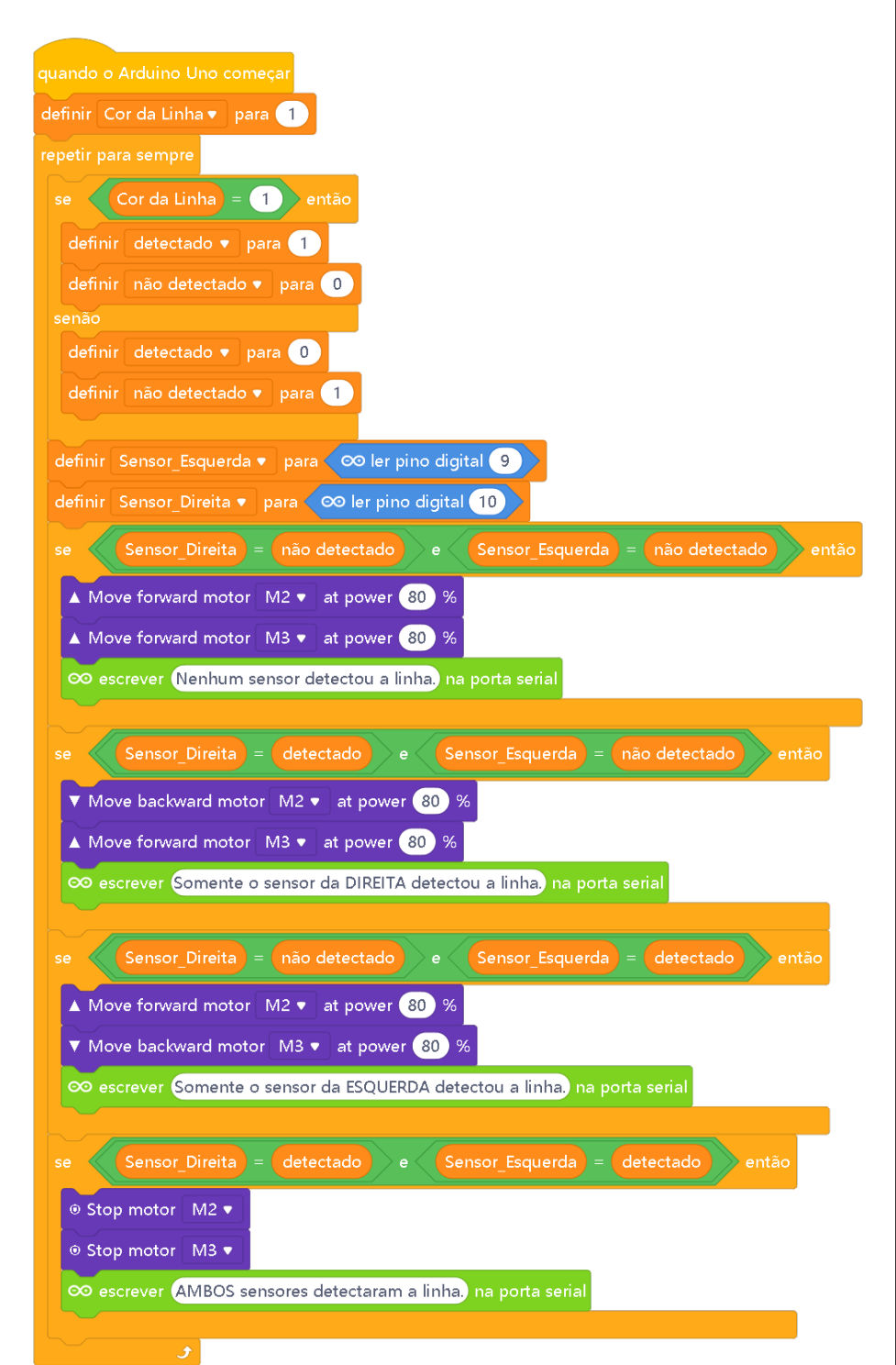

#### Figura 8 - Programação em blocos para controle do robô seguidor de linha

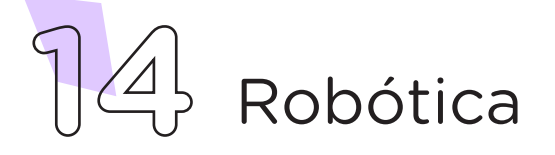

Assim que os blocos estiverem montados, clique no botão Conectar para iniciar a comunicação entre o software mBlock com a placa de Arduino Uno. Ao clicar sobre o botão Conectar, aparecerá um *Tooltip* solicitando a confirmação da conexão entre os dois dispositivos.

Uma vez realizada a conexão entre os dispositivos, será ativado, na interface do mBlock, o botão Upload, o qual ao ser clicado, o software verificará se não há erros na estrutura do programa e, então, compilará para enviar o programa à placa Arduino.

Com a transferência do código para o dispositivo Arduino Uno, o robô seguidor de linha estará pronto para percorrer a trajetória delimitada no circuito (figura 1).

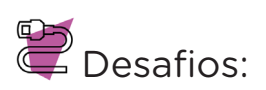

i. Faça as alterações necessárias para seu robô se mover para trás, mantendo sobre a linha.

ii. Que tal introduzir um sensor em seu robô para que ele pare de se mover ao se deparar com um obstáculo, faça o desvio e retorne à sua trajetória sobre a linha?

## $\blacksquare$   $\epsilon$  se...

i. Caso o projeto não funcione, se atente a alguns dos possíveis erros:

1. Confira se a motor shield foi conectada corretamente sobre a placa Arduino;

2. Verifique se os motores estão conectados nas mesmas portas da motor shield (M2 e M3) que foram utilizadas na programação;

3. Caso o(s) motor(es) esteja(m) girando no sentido contrário, inverta o(s) cabo(s) no(s) borne(s) da motor shield.

#### 3. Feedback e Finalização (15min):

a. Você e seus colegas conseguiram realizar o desafio? Compartilhem suas impressões e as novas ideias.

b. Reúna todos os componentes utilizados nesta aula e os organize novamente, junto aos demais, no kit de robótica.

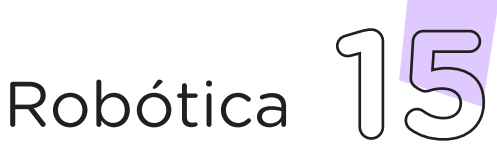

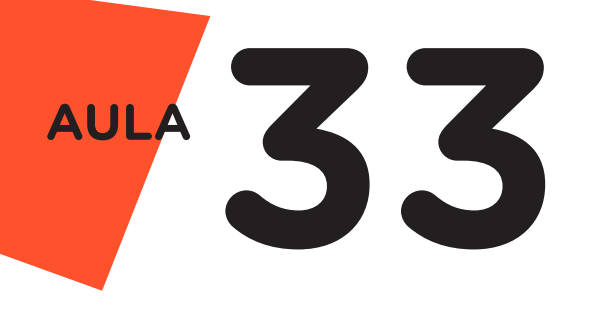

Videotutorial

Com o intuito de auxiliar na montagem e na programação desta aula, apresentamos um videotutorial, disponível em:

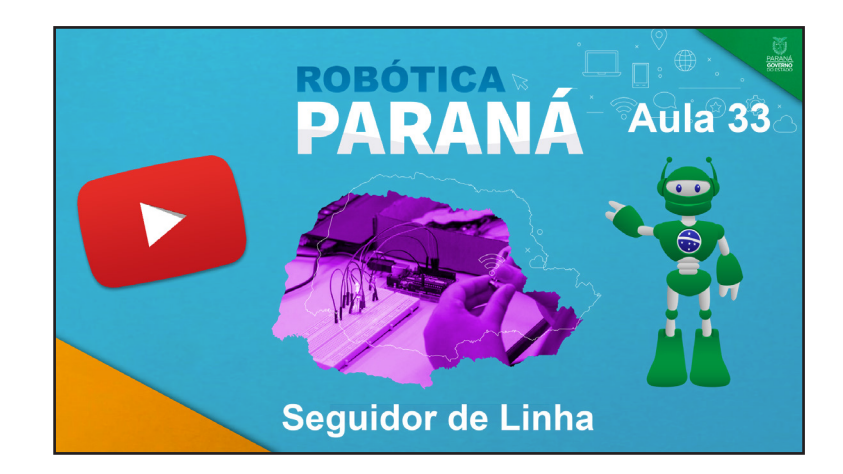

<https://rebrand.ly/a33robotica>

Acesse, também, pelo QRCode:

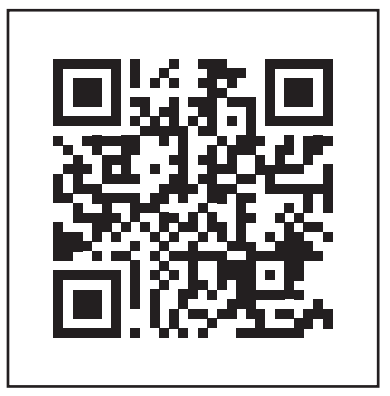

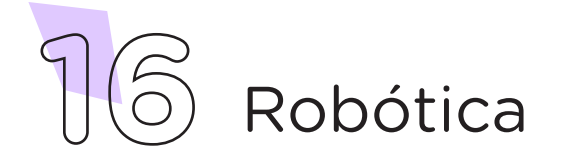

### DIRETORIA DE TECNOLOGIAS E INOVAÇÃO (DTI) COORDENAÇÃO DE TECNOLOGIAS EDUCACIONAIS (CTE)

EQUIPE ROBÓTICA PARANÁ

Andrea da Silva Castagini Padilha Cleiton Rosa Darice Alessandra Deckmann Zanardini Edgar Cavalli Junior Edna do Rocio Becker José Feuser Meurer Marcelo Gasparin Michele Serpe Fernandes Michelle dos Santos Orlando de Macedo Junior Roberto Carlos Rodrigues

Os materiais, aulas e projetos da "Robótica Paraná" foram produzidos pela Coordenação de Tecnologias Educacionais (CTE), da Diretoria de Tecnologia e Inovação (DTI), da Secretaria de Estado da Educação do Paraná (SEED), com o objetivo de subsidiar as práticas docentes com os estudantes por meio da Robótica. Este material foi produzido para uso didático-pedagógico exclusivo em sala de aula.

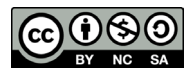

Este trabalho está licenciado com uma Licença Creative Commons – CC BY-NC-SA Atribuição - NãoComercial - CompartilhaIgual 4.0

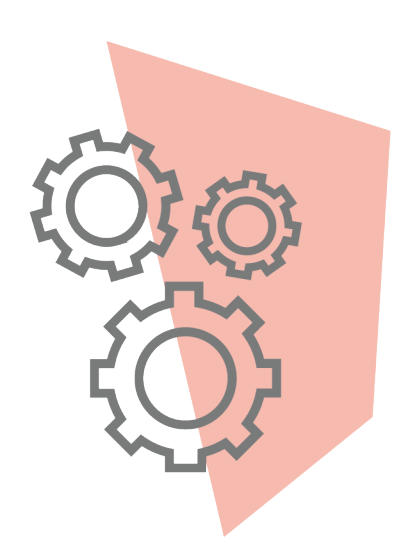

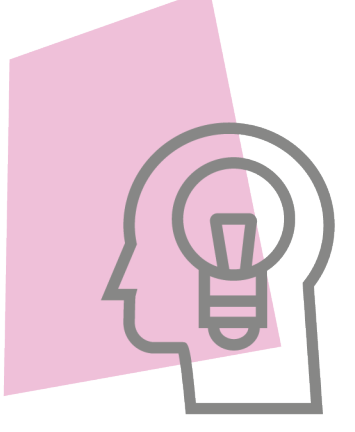

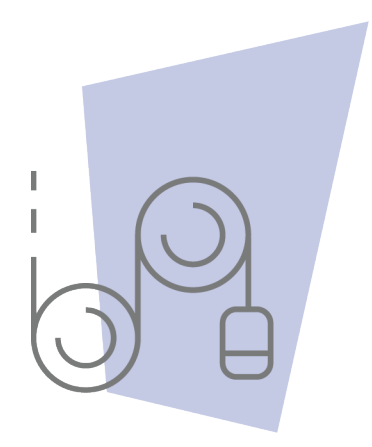

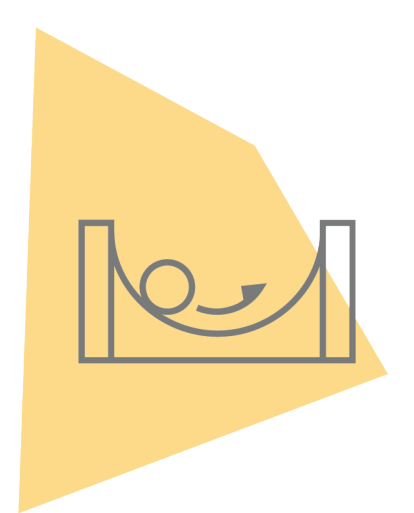

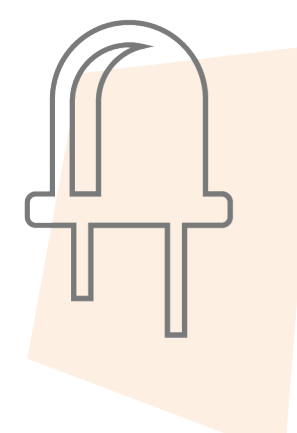

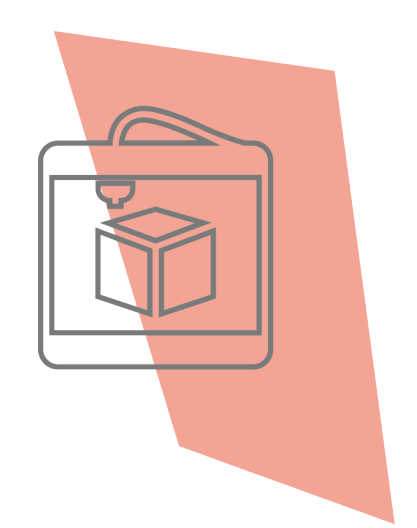

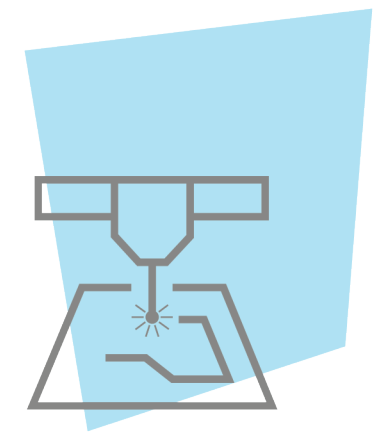

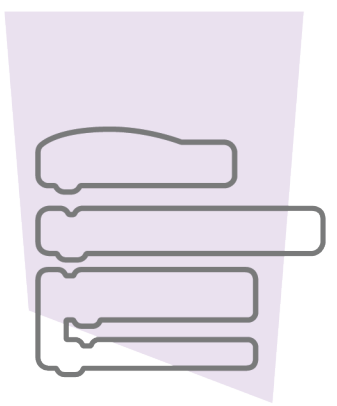

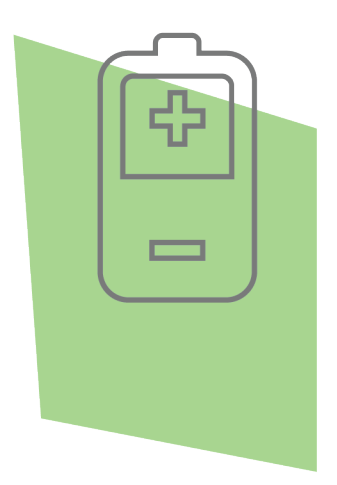

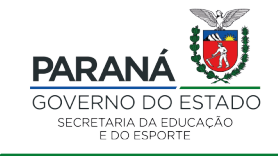

DTI - DIRETORIA DE TECNOLOGIA E INOVAÇÃO